## **Updating Price on SportsTG**

*Below will outline how to alter the price of your Auskick in 2019. There are three products you will need to alter the price for each of the 1st, 2nd and 3rd years of Auskick.*

1. Go to your club's Dashboard and click on the **Registration** tab and select **Products**. This will bring up the screen below.

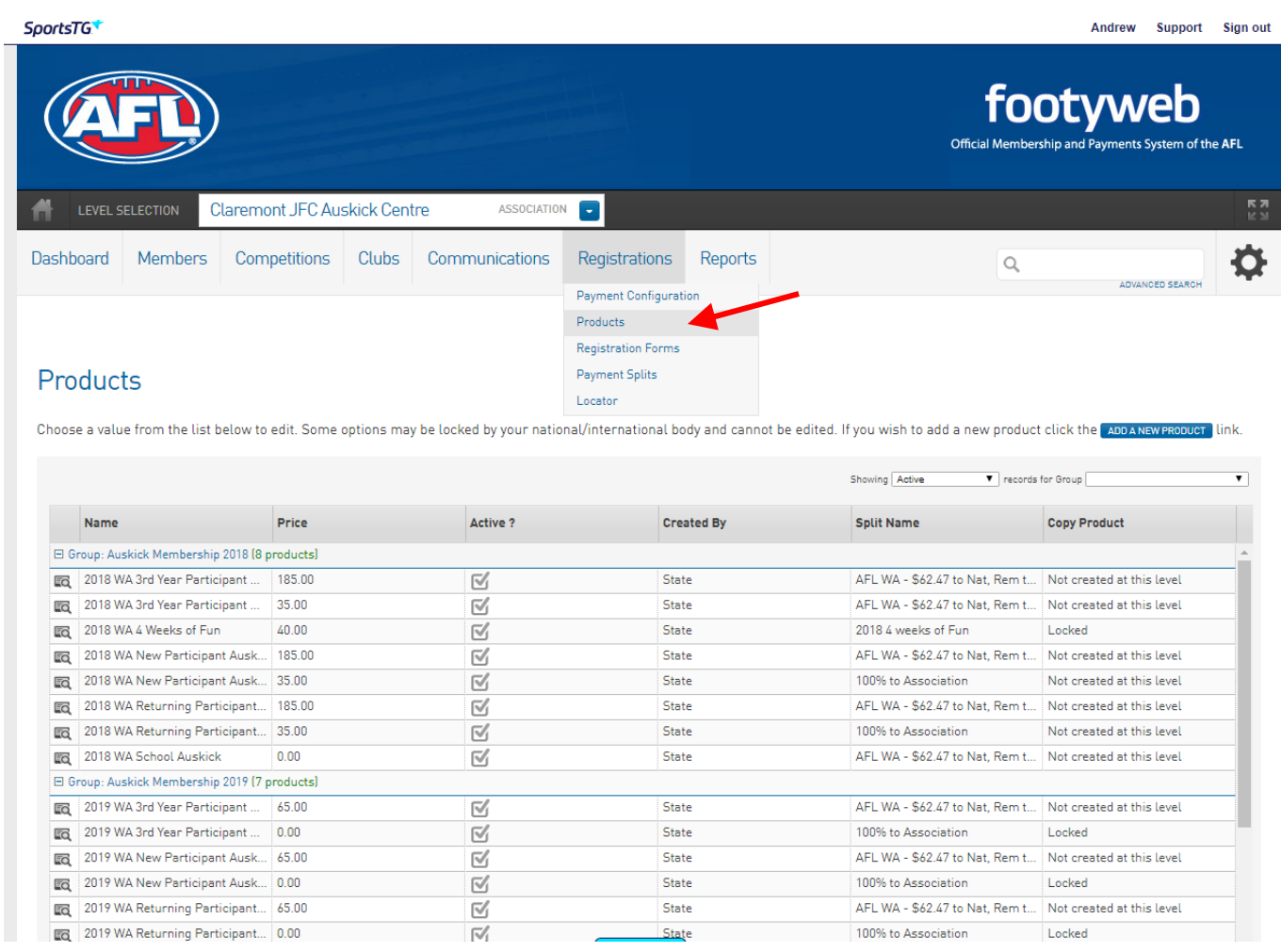

2. Click on the magnifying glass next to the Name of the product you want to change the price of. You will have to change the price of the **three products** that would currently have a price next to it, \$65 is the base cost. **2019 WA 3rd Year Participant 2019 WA New Participant**

**2019 WA Returning Year Participant**

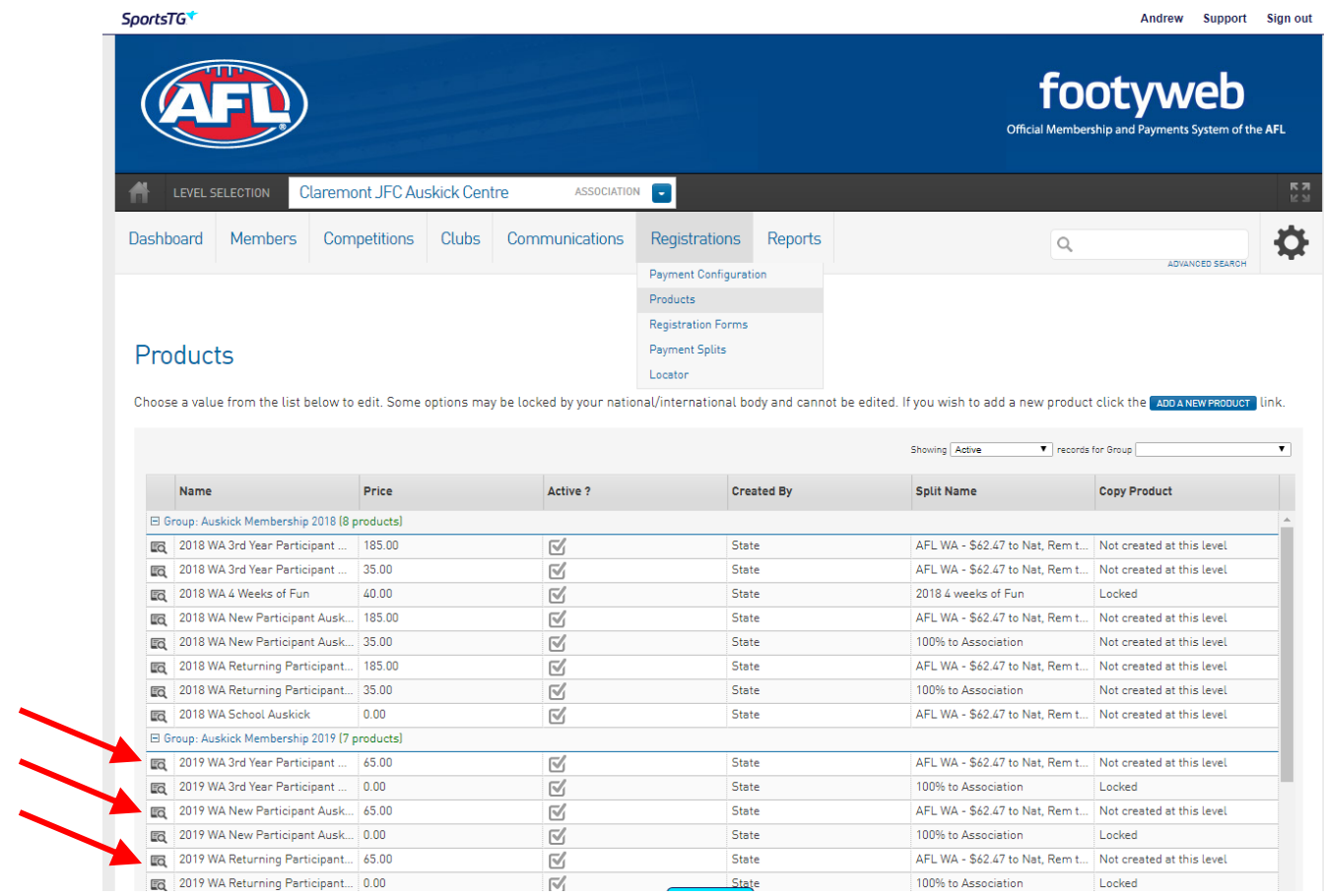

3. When you click on the **magnifying glass** it will bring up the screen below. Click on the **pricing tab** and alter the price to what you want.

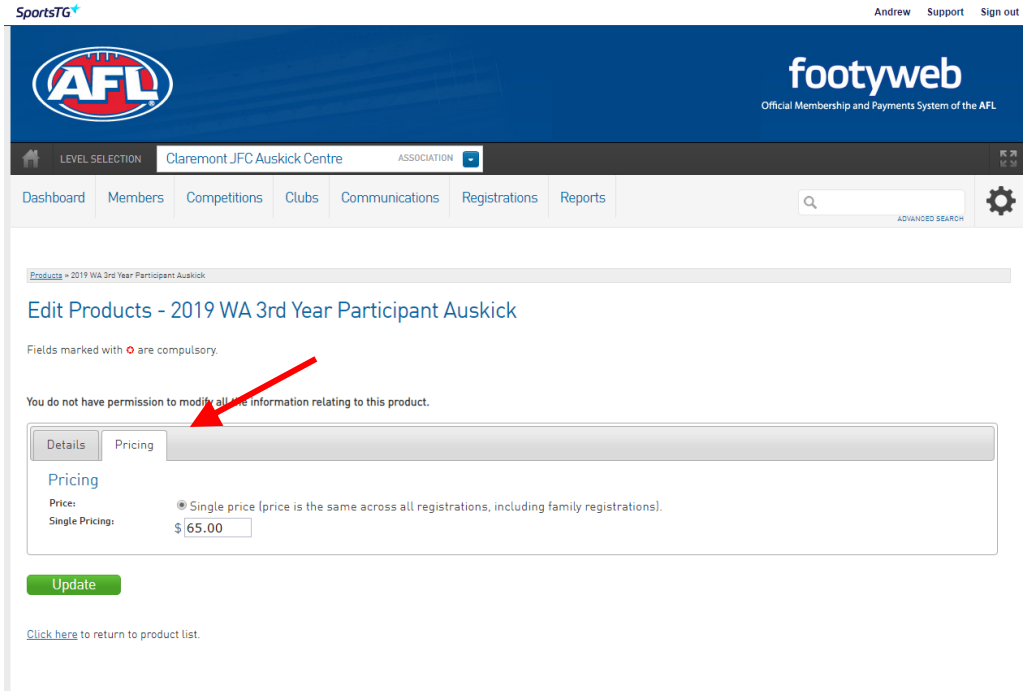

4. Press update. You will have to repeat the next steps for the three products.

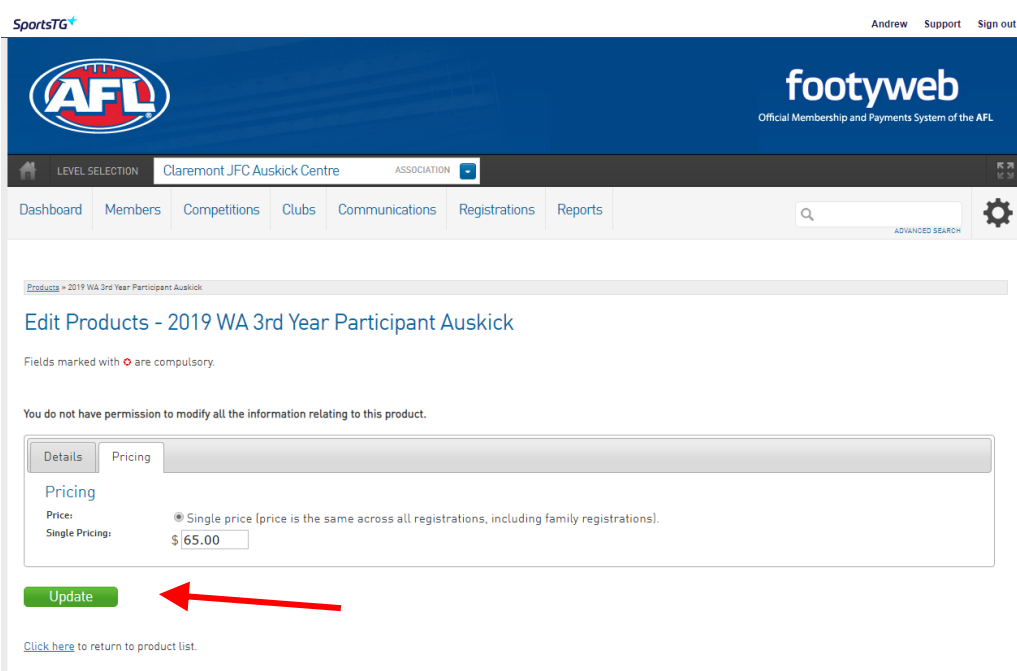

5. You price will now be changed. You will need to also **update the price in the Locator** on the **Dashboard** home screen to make it visible on the playafl website. Here you can also update the start date, start time and day of the week as well as add any notes you'd want to display.<br>
SportsTG\*

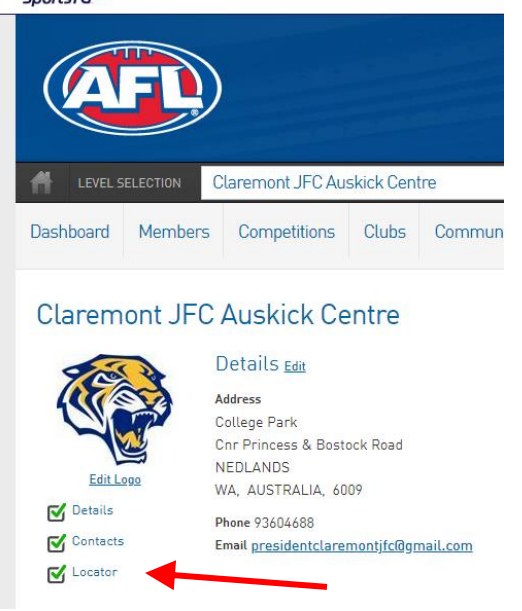